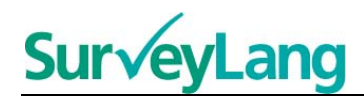

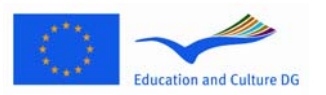

European Survey on **Language Competences** 

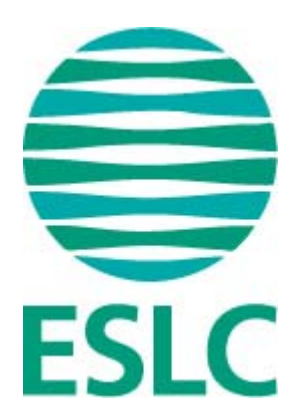

# **EKMT Testavimo priemonės gairės moksleiviams (LT)**

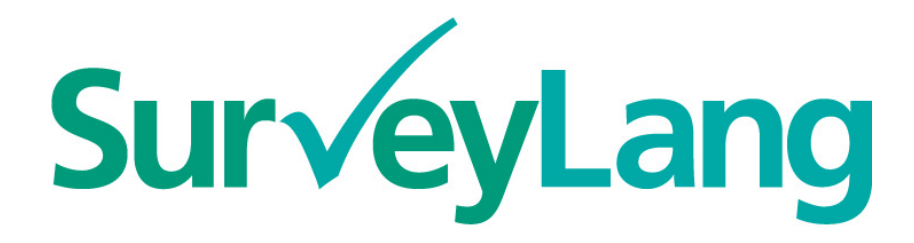

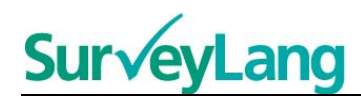

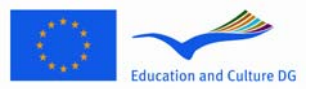

# **Turinys**

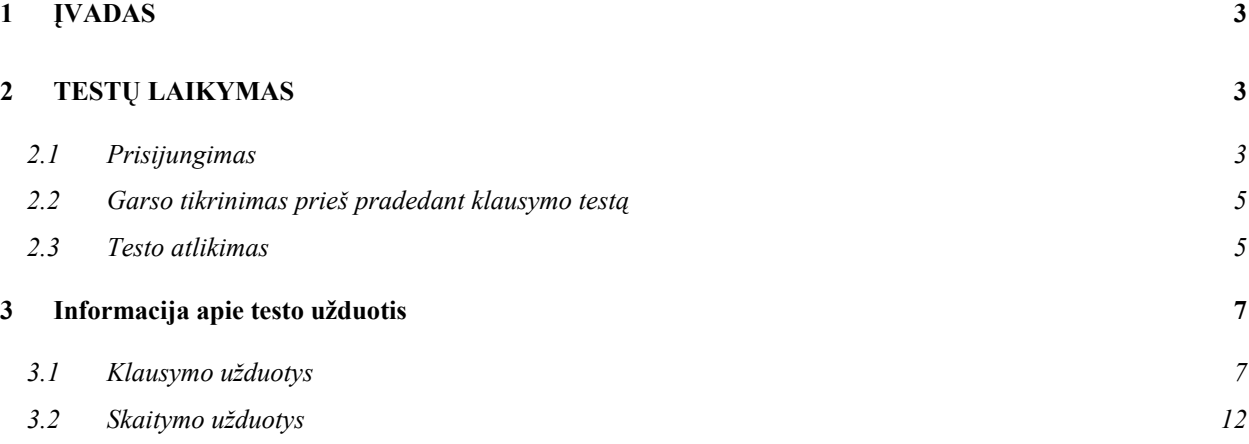

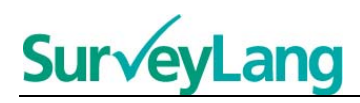

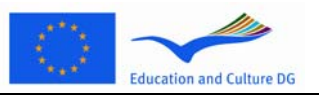

# <span id="page-2-0"></span>**1 ĮVADAS**

- 1. Šios gairės pateikiamos siekiant suteikti jums informacijos apie tai, kaip reikia atlikti kalbines užduotis dalyvaujant Europos kalbų mokėjimo tyrime (EKMT) naudojant specialiai šiam tyrimui sukurtą kompiuterinę testavimo priemonę. Šios gairės nėra praktikuotis skirta medžiaga ir jos nenurodo, kokio lygio medžiaga pateikiama šiame tyrime.
- 2. Šios gairės turėtų būti naudojamos kartu su moksleiviams skirta parodomąja priemone, kurią galima parsisiųsti iš *SurveyLang* interneto svetainės http://www.surveylang.org.
- 3. Kompiuterinė testavimo priemonė bus naudojama skaitymo bei klausymo testams atlikti ir moksleivių klausimynui užpildyti. Rašymo testas atliekamas ant popieriaus, o ne kompiuterine testavimo priemone. Skaitymo teste yra šešių skirtingų tipų užduotys, o klausymo teste yra penkių tipų užduotys. Visų šių užduočių tipų pavyzdžiai pateikiami moksleiviams skirtoje parodomojoje priemonėje, esančioje *SurveyLang* interneto svetainėje. Instrukcijos, kaip atlikti minėtas užduotis, pateikiamos šiame vadove.

# <span id="page-2-1"></span>**2 TESTŲ LAIKYMAS**

## <span id="page-2-2"></span>**2.1 Prisijungimas**

4. Norėdami pradėti testą, įrašykite slaptažodį, kurį jums suteiks testo administratorius. Po to paspauskite mygtuką "SIŲSTI".

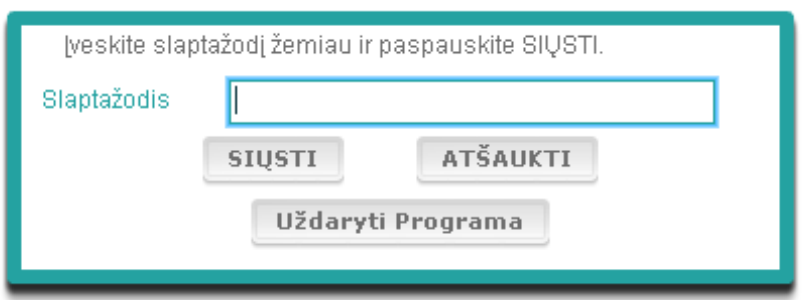

#### **1 pav. Prisijungimo langelis**

- 5. Norėdami paleisti moksleivių parodomąją priemonę interneto svetainėje, naudokite toliau nurodytą slaptažodį ir paspauskite mygtuką "SIŲSTI". Slaptažodis 9999.
- 6. Sėkmingai prisijungus, ekrano viršuje pasirodys jūsų vardas ir pavardė (arba ID), mokyklos pavadinimas ir šalis. Patikrinkite, ar šie duomenys teisingi. Jei jie klaidingi, nedelsiant apie tai informuokite testo administratorių.
- 7. Po šia informacija parodyti testų, kuriuos jūs laikysite kompiuterine testavimo priemone, mygtukai. Kadangi bus testuojami tik du iš trijų – skaitymo, klausymo, rašymo – mokinių įgūdžių, mygtukų skaičius skirsis priklausomai nuo to, kokie testai jums bus priskirti.

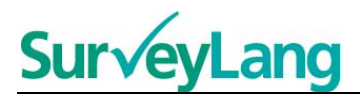

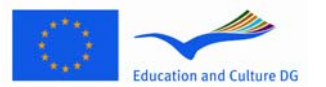

8. Klausymo ir skaitymo testus laikančio moksleivio ekranas atrodys štai taip:

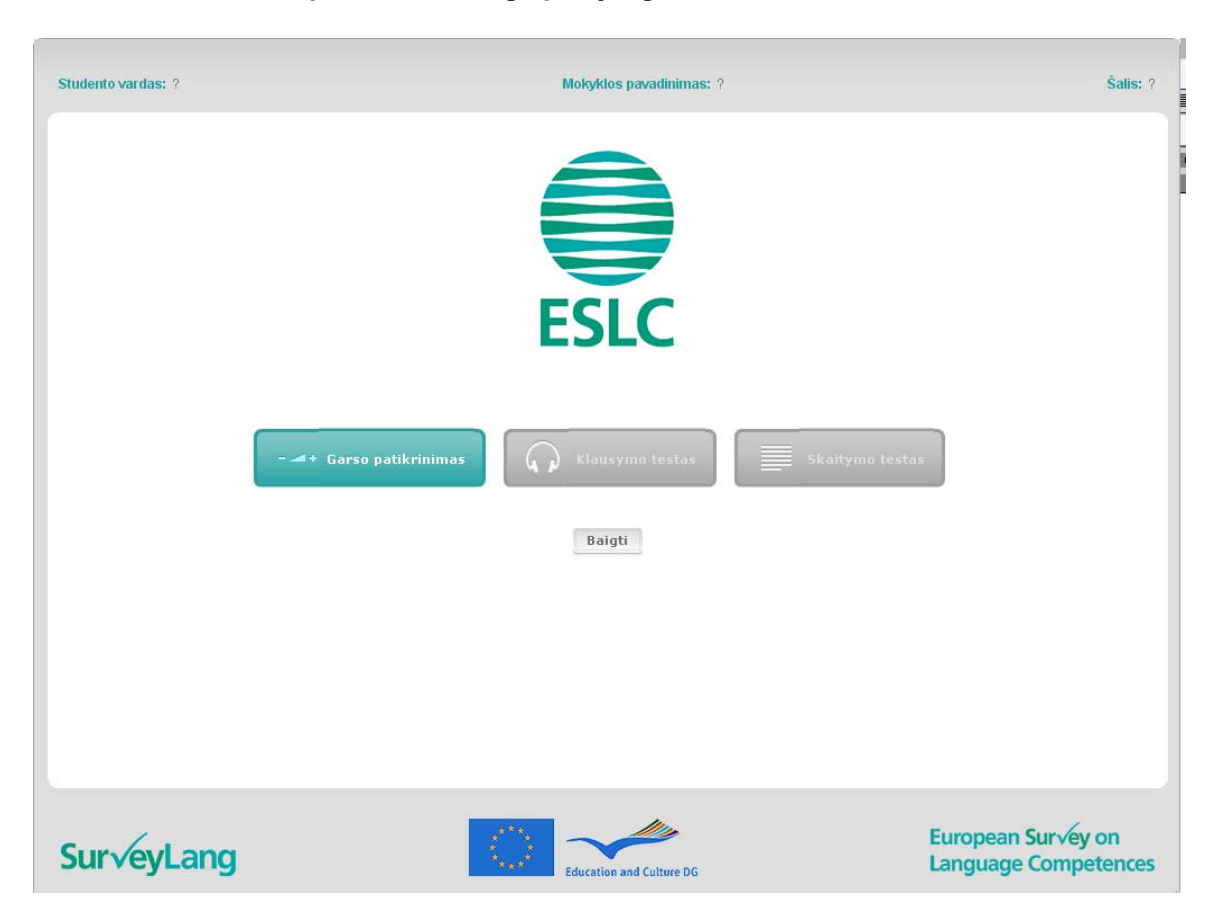

#### **2 pav. Po sėkmingo prisijungimo rodomas ekranas**

- 9. Atkreipkite dėmesį į tai, kad mygtukai išdėstyti iš kairės į dešinę tokia tvarka, kaip jie bus naudojami. Pirmiau pateiktame pavyzdyje klausymo testas bus atliekamas pirmiausiai, tada bus atliekamas skaitymo testas, o tuomet bus pildomas moksleivio klausimynas. Jei mygtukas pilkas, šiame etape jo paspausti negalima. Jei jis žalias, tai reiškia, kad jis šiuo metu aktyvus. Pirmiau pateiktame pavyzdyje aktyvus yra garso patikrinimo mygtukas.
- 10. Mygtukas "Garso patikrinimas" naudojamas garso stiprumui patikrinti ir reguliuoti. Garsą visada būtina patikrinti prieš pradedant klausymo testą.
- 11. Naudokite klausymo testo, skaitymo testo ir klausimyno mygtukus norėdami pradėti įvairias testo dalis. **Pastaba. Nespauskite klausymo arba skaitymo testų mygtukų, kol to neliepia padaryti testo administratorius. Paspaudus minėtus mygtukus, prasidės testas ir bus pradėtas skaičiuoti testo laikas.**
- 12. Atlikę kiekvieną testą, sugrįšite į pirmiau (2 pav.) parodytą langelį. Tuomet kito testo mygtukas bus žalias ir jį bus galima paspausti.

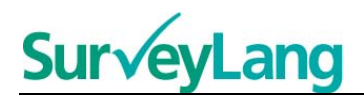

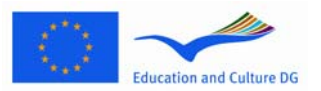

## <span id="page-4-0"></span>**2.2 Garso tikrinimas prieš pradedant klausymo testą**

13. Užsidėkite ausines. Tada paspauskite mygtuką "tikrinti garsą", kurį paspaudus atsidarys langas, kuriame galėsite patikrinti, ar veikia jūsų kompiuterio garso sistema ir ar garso lygis nėra per aukštas arba per žemas. Norėdami paleisti bandomąjį garsą, paspauskite mygtuką "GROTI". Klausykite ir naudodami garso slankiklį reguliuokite garsą. Kai bandomąjį garsą girdėsite aiškiai, paspauskite mygtuką "TĘSTI". Jei nieko negirdite, informuokite apie tai testo administratorių.

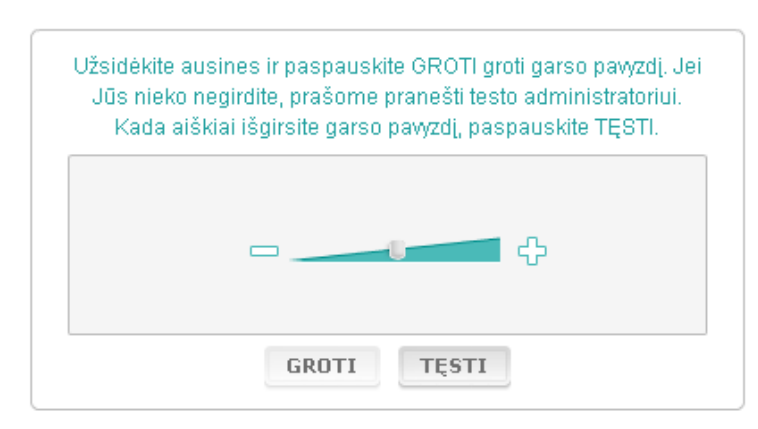

#### **3 pav. Garso tikrinimas**

14. Atsiminkite, kad garsą reguliuoti galite ir atlikdami klausymo testą.

### <span id="page-4-1"></span>**2.3 Testo atlikimas**

15. Pradedant klausymo arba skaitymo testą arba pradedant pildyti klausimyną, ekrane pasirodys toliau parodytas vaizdas.

#### **4 pav. Testo ekranas**

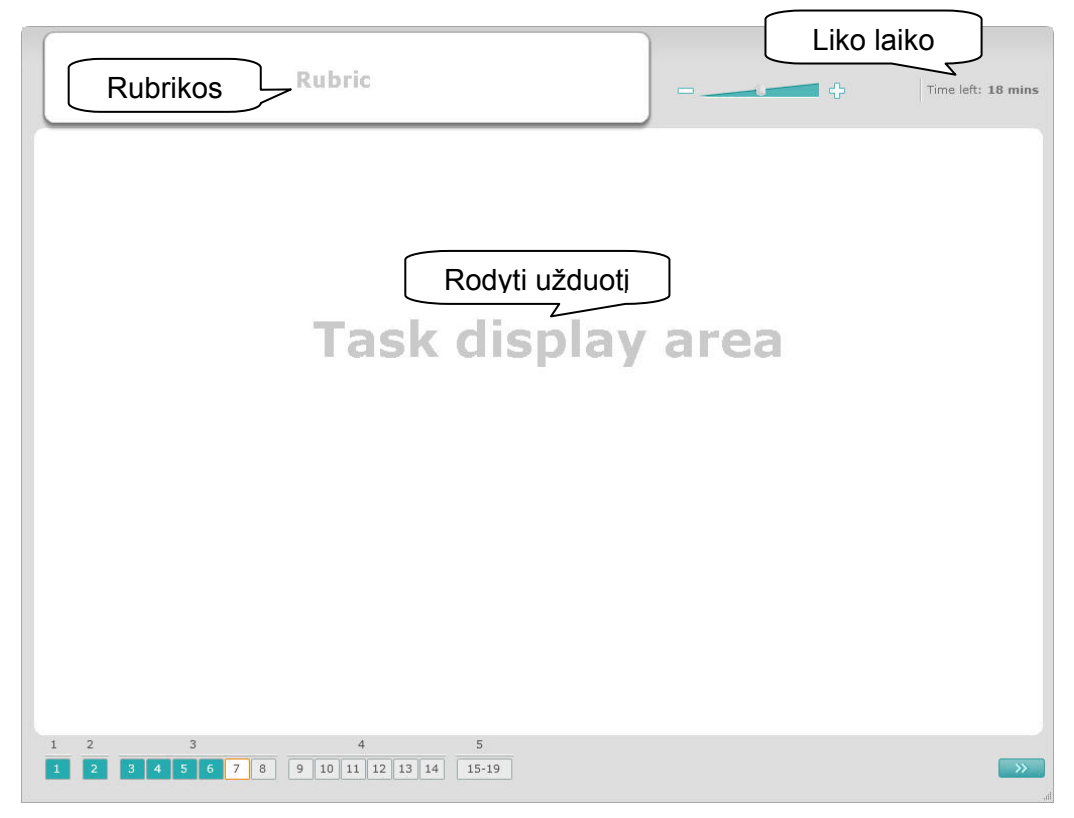

EKMT Testavimo priemonės gairės moksleiviams

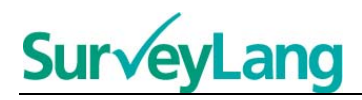

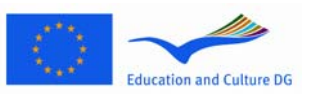

- 16. Ekrano apačioje esantys langeliai su skaitmenimis rodo užduoties, kurią atliekate, numerį. Užduotys viena po kitos rodomos laukelyje "Rodyti užduotį". Pastaba. Įvairių tipų užduotys aprašomos toliau šiame vadove. Šiame skyriuje akcentuojami testo ekrane matomi elementai.
- 17. "Rubrikos" laukelyje, esančiame viršutiniame kairiajame kampe pateikiamos instrukcijos, kaip atlikti užduotį. Prieš pradėdami atlikti užduotis, visada perskaitykite instrukcijas.
- 18. Viršutiniame dešiniajame kampe esantis mygtukas "Liko laiko" praneša, kiek laiko liko pradėtam testui atlikti. Jame rodoma, kiek laiko liko (minutėmis) iki testo pabaigos, o likus mažiau nei vienai minutei laikas rodomas sekundėmis. Testo laikmatis praneš, kai bus likusios 10 minučių ir 5 minutės. Įsidėmėkite, kad skaitymo testas trunka lygiai 30 minučių. Klausymo testas trunka apytiksliai 30 minučių, priklausomai nuo įrašo trukmės. Laikmačiui parodžius, kad liko "0" sekundžių ir sustojus skaičiuoti laiką, turėsite papildomas 30 sekundžių pabaigti testą, kol testo langas automatiškai užsidarys.
- 19. Ekrano apačioje esanti naršymo juosta rodo, kuriame testo etape esate bei kurios užduotys jau atliktos ir kurie klausimai atsakyti. Kiekvienam testo, kurį laikote, klausimui yra jam skirtas langelis su numeriu. Klausimo, kurį sprendžiate, numeris apvestas raudonai (pavyzdžiui, 4 pav. esantis 7 klausimas). Mėlynai pažymėtas langelis reiškia, kad į klausimą jau atsakyta. Pilkai pažymėtas langelis reiškia, kad į klausimą dar neatsakyta.
- 20. Naudodami naršyklės juostą, galite paspausti tolesnius testo klausimus arba sugrįžti prie jau atsakytų. Paspaudus ant langelio su klausimo numeriu, parodomas atitinkamas klausimas. Tada galite į jį atsakyti. Taip pat, jei norite, galite pakeisti bet kurio klausimo, į kurį jau atsakyta, atsakymą. Atsakymus galite keisti bet kuriuo metu, kol pasibaigia testui skirtas laikas ir testas užsidaro.
- 21. Pradedant testą visi langeliai yra pilki. Testas prasidės nuo pirmosios užduoties pirmojo klausimo. Rekomenduojame testą atlikti iš eilės naršymo juostoje spaudžiant mygtukus iš kairės į dešinę. Tolesnį klausimą galite pasirinkti spausdami mygtuką "Kitas klausimas", esantį ekrano apačioje dešinėje pusėje arba spausdami apačioje esančius sunumeruotus langelius.
- 22. Iš eilės atsakyti į testo klausimus ypač svarbu atliekant klausymo testą, nes garso įraše klausimai pateikiami iš eilės.
- 23. Visi klausymo tekstai grojami du kartus. Jums bus skirta laiko perskaityti klausimus ir, atlikus kiekvieną užduotį, patikrinti atsakymus.

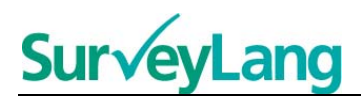

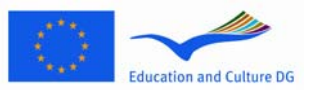

# <span id="page-6-0"></span>**3 Informacija apie testo užduotis**

### <span id="page-6-1"></span>**3.1 Klausymo užduotys**

24. Šioje dalyje pateikiama informacija apie tai, kaip atlikti klausymo testo užduotis, pateikiamas kompiuterinėje moksleiviams skirtoje parodomojoje priemonėje.

#### **Klausymo užduotis Nr. 1**

Šioje užduotyje girdėsite penkiose skirtingose situacijose kalbančius žmones. Kiekvieną situaciją išgirsite du kartus. Kiekvienai situacijai ekrane pateikiamas klausimas ir keletas paveikslėlių. Klausimą išgirsite ir dar turėsite laiko pažiūrėti į paveikslėlius. Kiekvienam klausimui atsakyti pasirinkite teisingą atsakymą (A, B arba C) paspausdami prie klausimo esantį mygtuką. Atsiminkite, kad atsakymą galite pakeisti paspausdami kitą mygtuką. Atsakę į klausimą, eikite prie kito klausimo paspausdami mygtuką "Kitas klausimas" arba kitą naršyklės juostoje esantį mygtuką.

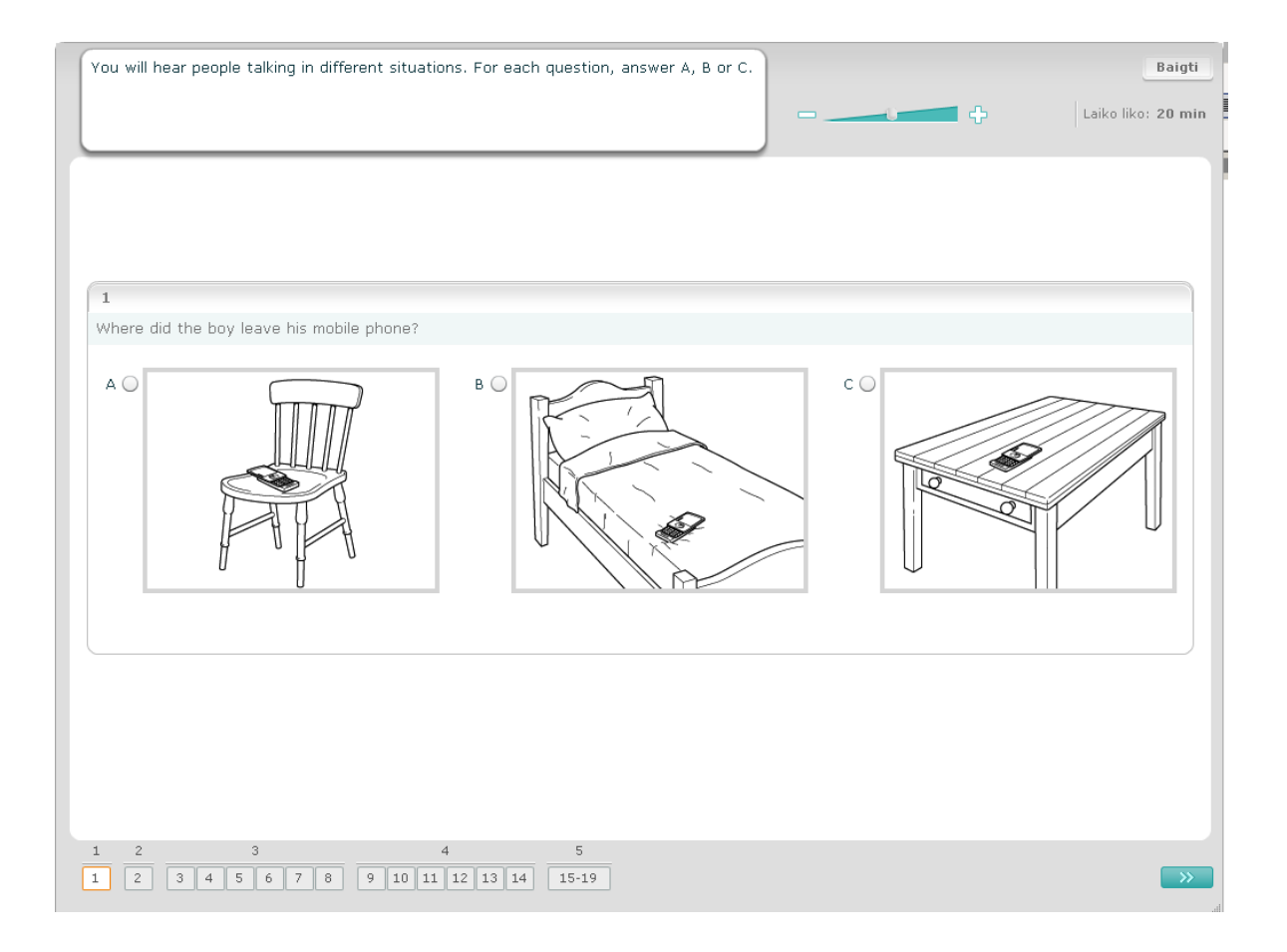

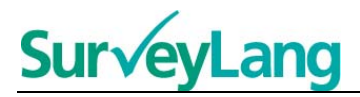

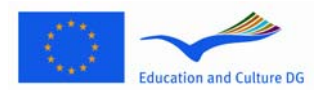

#### **Klausymo užduotis Nr. 2**

Šioje užduotyje girdėsite penkiose skirtingose situacijose kalbančius žmones. Kiekvieną situaciją išgirsite du kartus. Kiekvienos situacijos pradžioje vienu sakiniu apibūdinama situacija, kurioje vyksta veiksmas, ir kiekvienai iš jų pateikiamas klausimas su keliais parašytais atsakymų variantais. Taip pat išgirsite situaciją ir klausimą ir turėsite šiek tiek laiko perskaityti atsakymų variantus. Kiekvienam klausimui atsakyti pasirinkite teisingą atsakymą (A, B arba C) paspausdami prie atsakymo esantį mygtuką. Įsidėmėkite, kad atsakymą galite pakeisti paspausdami kitą mygtuką. Atsakę į klausimą, eikite prie kito klausimo paspausdami mygtuką "Kitas klausimas" arba paspausdami kitą naršymo juostoje esančių mygtukų skaičių.

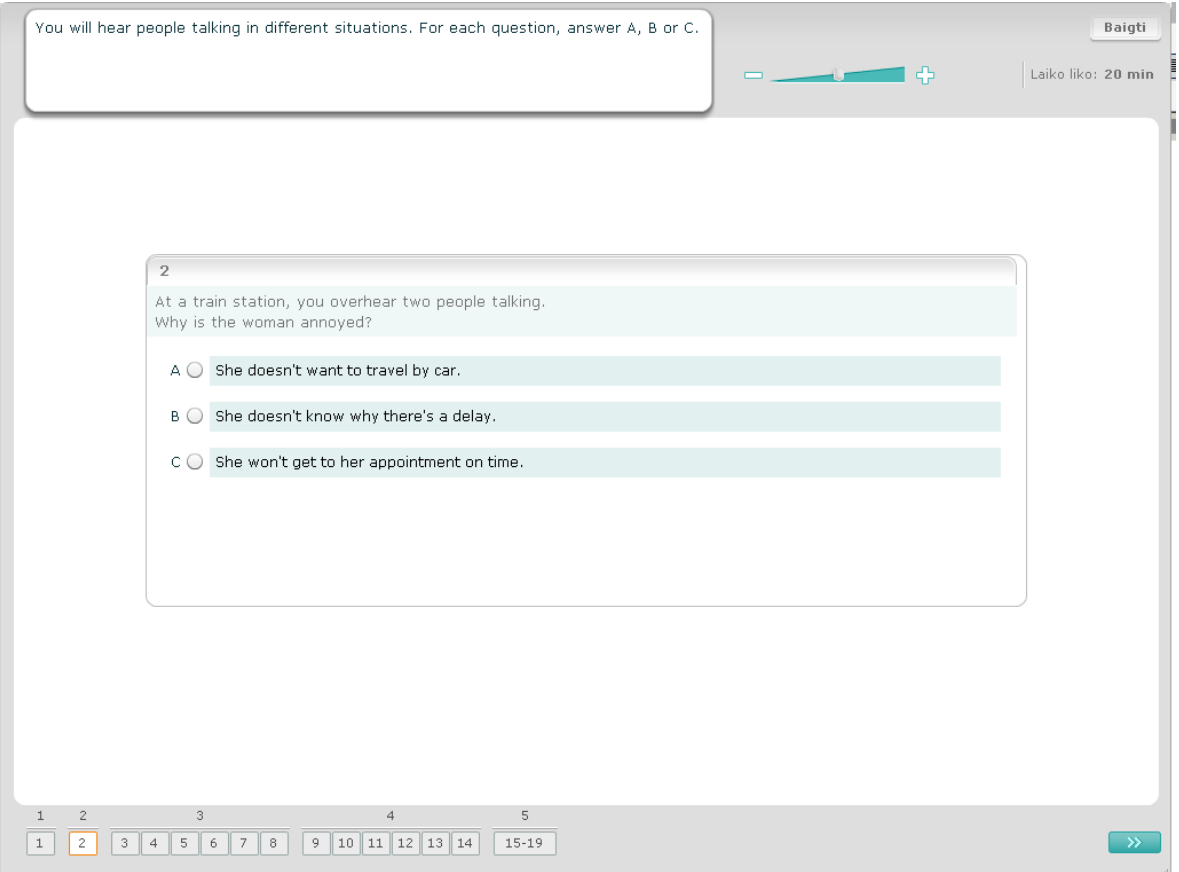

#### **Surv** ang  $\overline{\phantom{a}}$

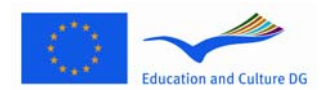

#### **Klausymo užduotis Nr. 3**

Šioje užduotyje išgirsite kalbant vieną žmogų arba daugiau žmonių. Šis epizodas bus grojamas du kartus. Toliau pateikiami klausimai apie tai, ką girdėjote epizode. Norėdami atsakyti į kiekvieną iš klausimų, pasirinkite tinkamą atsakymą (A, B arba C) paspausdami prie minėto klausimo esantį mygtuką. Atsiminkite, kad paspausdami kitą mygtuką, atsakymą galite pakeisti. Visi klausimai pateikiami tame pačiame ekrane, tačiau norėdami pamatyti visus klausimus, turėsite naudoti slankjuostę. Kiekvienam klausimui parinkite reikiamą atsakymą (A, B arba C), tada pereikite prie kito klausimo.

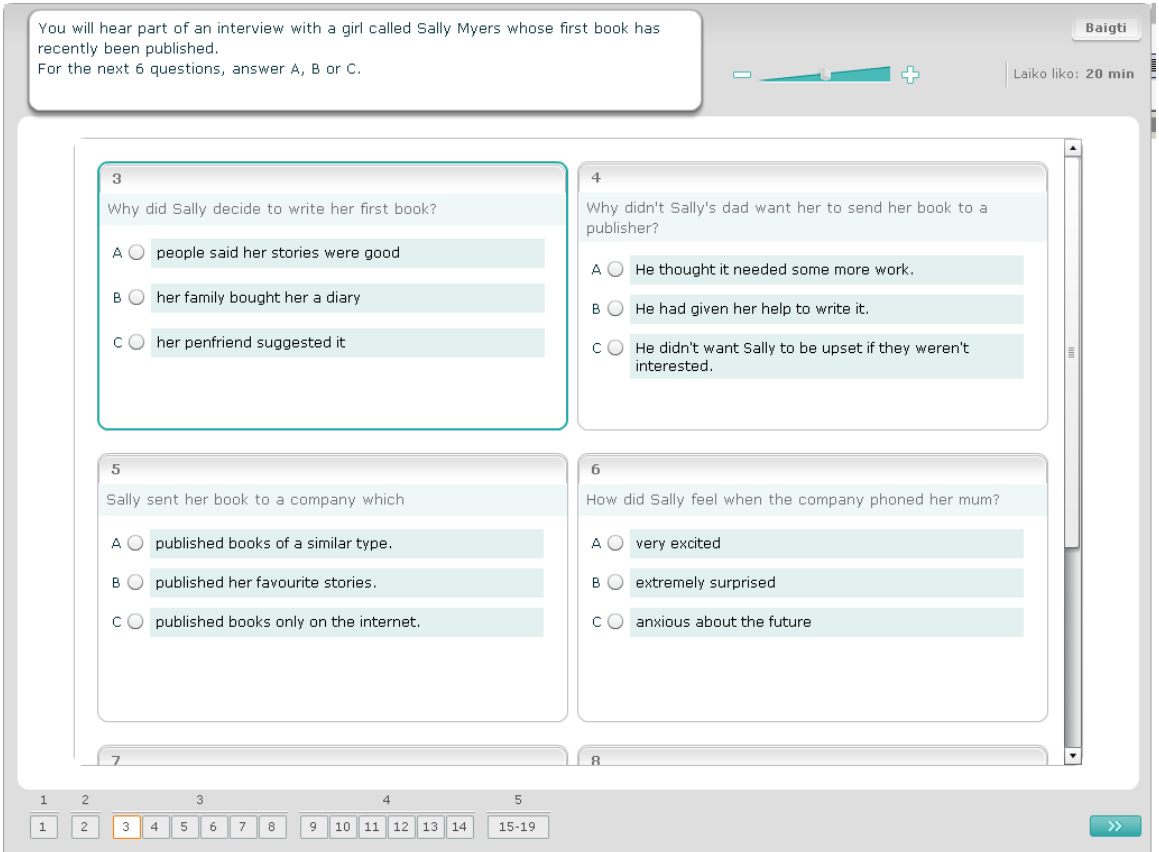

#### **Surve** ang  $\overline{\phantom{a}}$

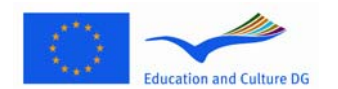

#### **Klausymo užduotis Nr. 4**

Šioje užduotyje išgirsite kalbant du žmones. Epizodas bus grojamas du kartus. Apie tai, ką išgirsite, bus pateikiama keletas teiginių. Atsakydami į kiekvieną klausimą, nuspręskite, ar pateiktas teiginys yra teisingas ar klaidingas. Pavyzdžiui, jeigu manote, kad atsakymas į klausimą Nr. 9 yra "Klaidingas", spauskite mygtuką "ne". Jei manote, kad atsakymas į klausimą Nr. 9 yra "Teisingas", spauskite mygtuką "taip". Tada eikite prie kito klausimo. Visi klausimai yra pateikiami tame pačiame ekrane.

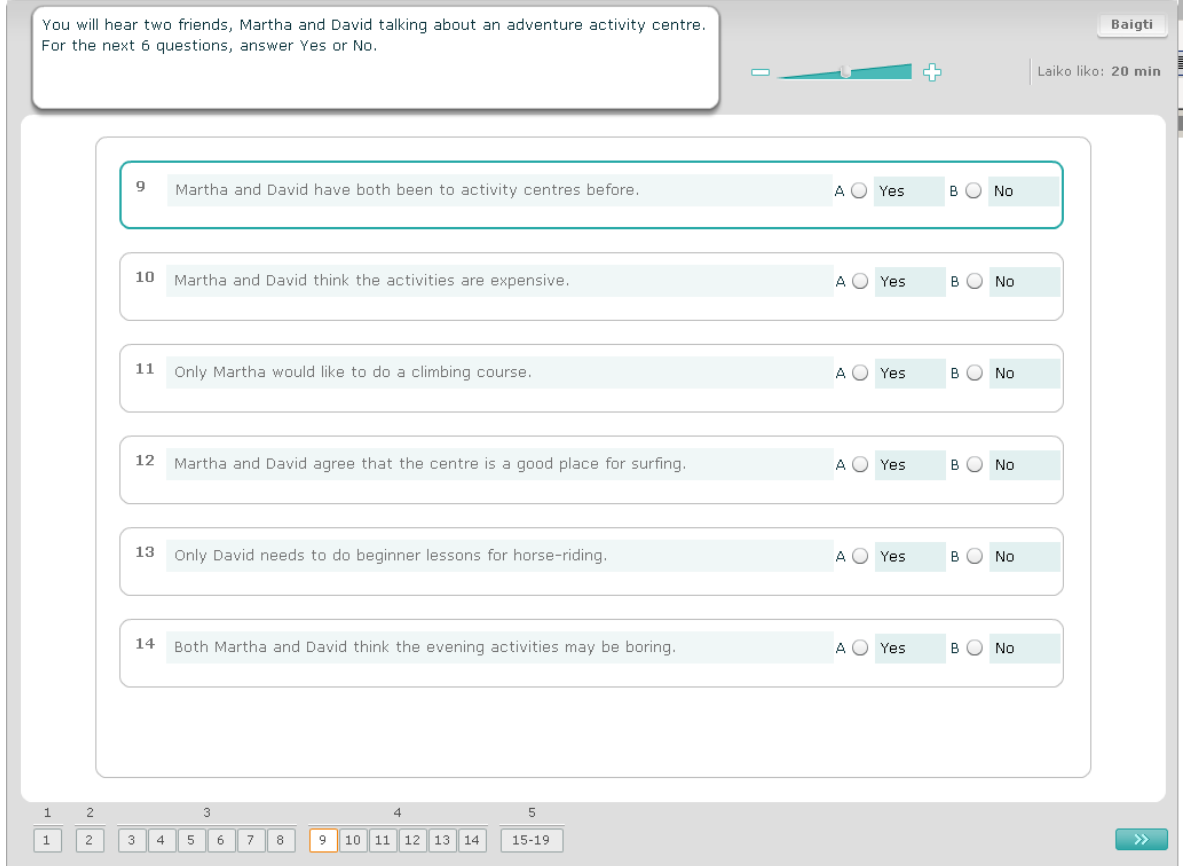

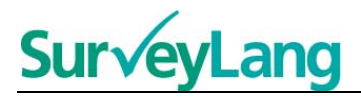

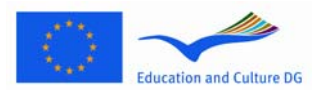

#### **Klausymo užduotis Nr. 5**

Šioje užduotyje išgirsite kalbant du žmones, kurie kalbės apie penkis asmenis. Epizodas bus grojamas du kartus. Kiekvienam klausimui susiekite asmenis su teisingais paveikslais (A–G). Čia pateikiami ir du papildomi paveikslai, kurie negali būti susieti nė su vienu iš žmonių. Kiekviena raidė atsakymui gali būti panaudota ne daugiau kaip vieną kartą. Norėdami susieti žmones su teisingais paveikslais (A–G), nutempkite rėme dešinėje pusėje esantį paveikslą ir įstatykite jį kvadratėlį, esantį už žmogaus, su kuriuo norite susieti paveikslėlį, vardo. Paspauskite paveikslėlį ir laikykite paspaudę pelės mygtuką, kol nutempsite paveikslėlį į jo naująją vietą. Kai paveikslėlį uždėsite ant kvadrato, atleiskite pelės mygtuką. Norėdami pakeisti atsakymą, paveikslėlį iš kairėje esančio kvadrato galite nutempti atgal į dešinėje esantį laukelį. Paveikslėlius taip pat galite nutemti iš vieno kvadrato į kitą. Prieš pereidami prie kitos užduoties, įsitikinkite, kad į visus kvadratus nutempėte po paveikslėlį.

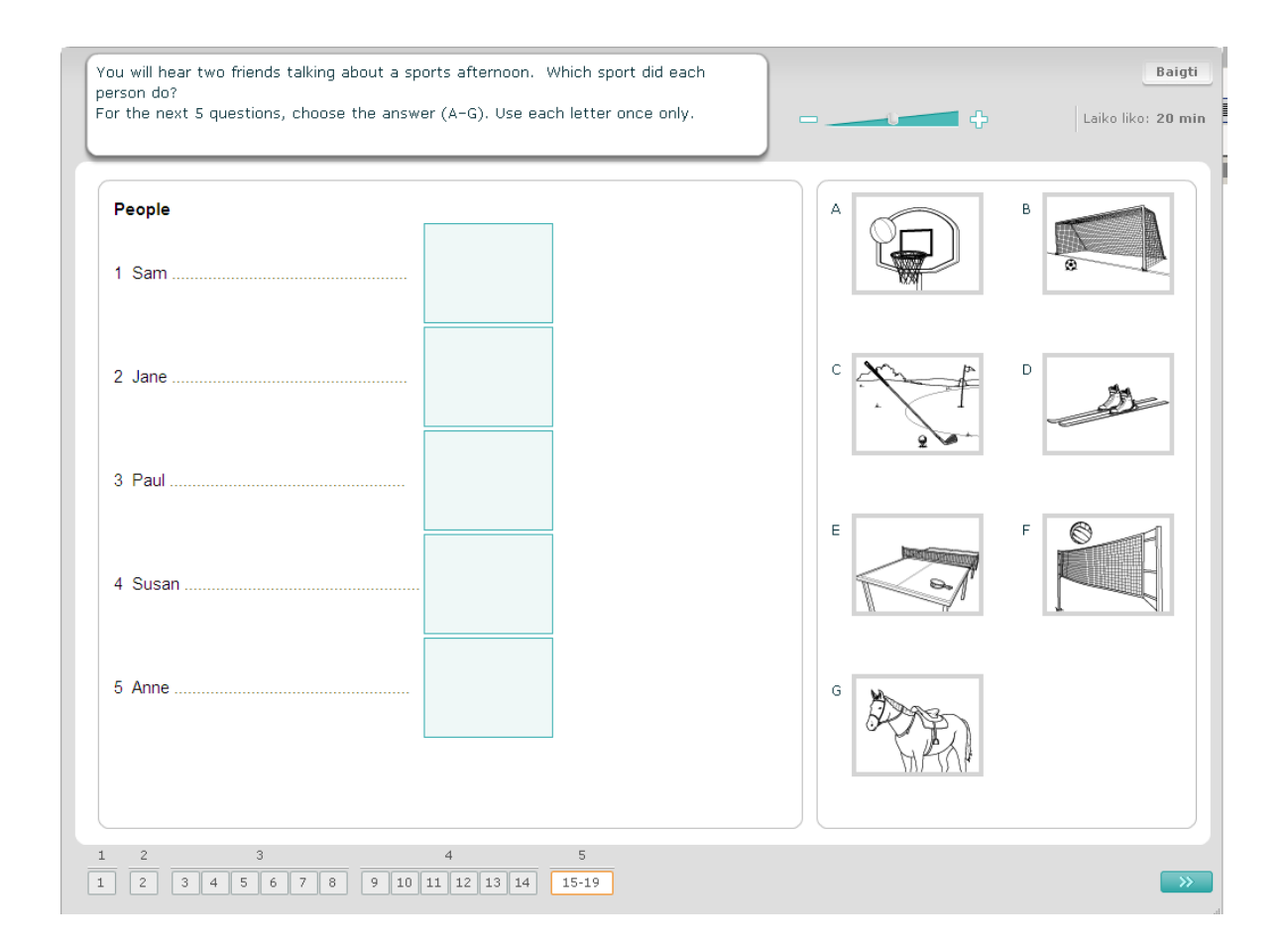

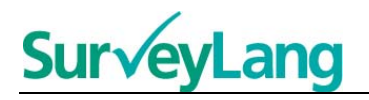

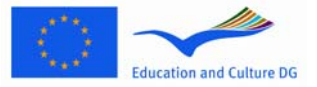

### <span id="page-11-0"></span>**3.2 Skaitymo užduotys**

#### **Skaitymo užduotis Nr. 1**

Norėdami atlikti šią užduotį, perskaitykite tekstą ir atsakykite į apie jį užduotus klausimus. Iš keleto paveikslėlių pasirinkite teisingus atsakymus į kiekvieną klausimą. Visiems klausimams atsakyti pateikiami skirtingi atsakymų variantai. Norėdami atsakyti į klausimą, pasirinkite reikiamą raidę (A, B arba C) paspausdami prie paveikslo esantį mygtuką. Pasirinkus atsakymą, mygtukas pasikeis kaip parodyta toliau. Atsiminkite, kad atsakymą galite pakeisti paspausdami kitą mygtuką. Atsakę į klausimą, eikite prie kito klausimo paspausdami mygtuką "Kitas klausimas" arba paspausdami kitą naršymo juostoje esantį mygtuką.

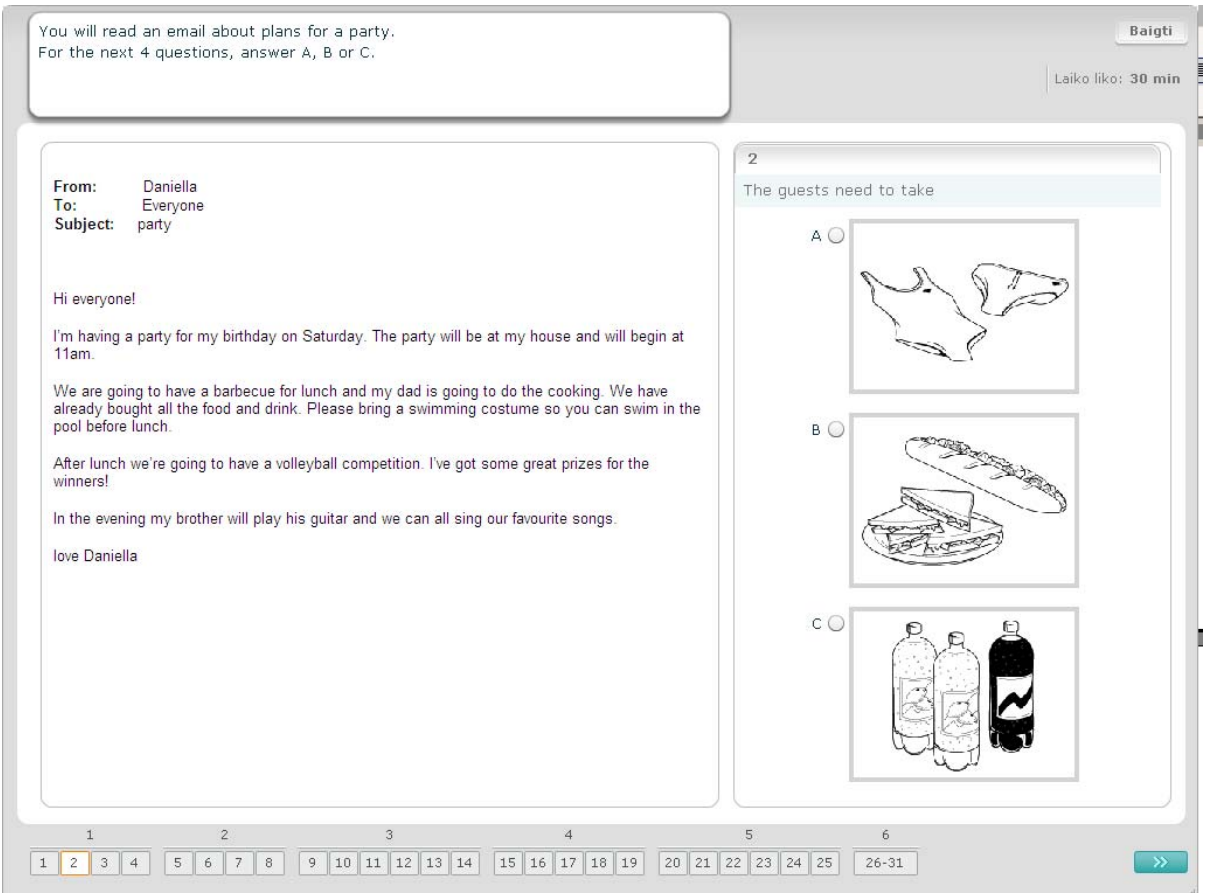

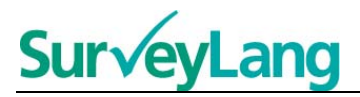

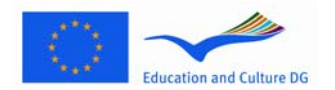

Šiai užduočiai atlikti reikia perskaityti tekstą ir atsakyti į klausimus apie jį. Iš parašytų atsakymo variantų turėsite pasirinkti teisingą atsakymą į kiekvieną klausimą. Kiekvienam klausimui pateikiami skirtingi atsakymų variantai. Norėdami atsakyti į klausimą, pasirinkite reikiamą raidę (A, B arba C) paspausdami prie paveikslo esantį mygtuką. Pasirinkus atsakymą, mygtukas pasikeis kaip parodyta toliau. Atsiminkite, kad atsakymą galite pakeisti paspausdami kitą mygtuką. Atsakę į klausimą, eikite prie kito klausimo paspausdami mygtuką "Kitas klausimas" arba paspausdami kitą naršymo juostoje esantį mygtuką.

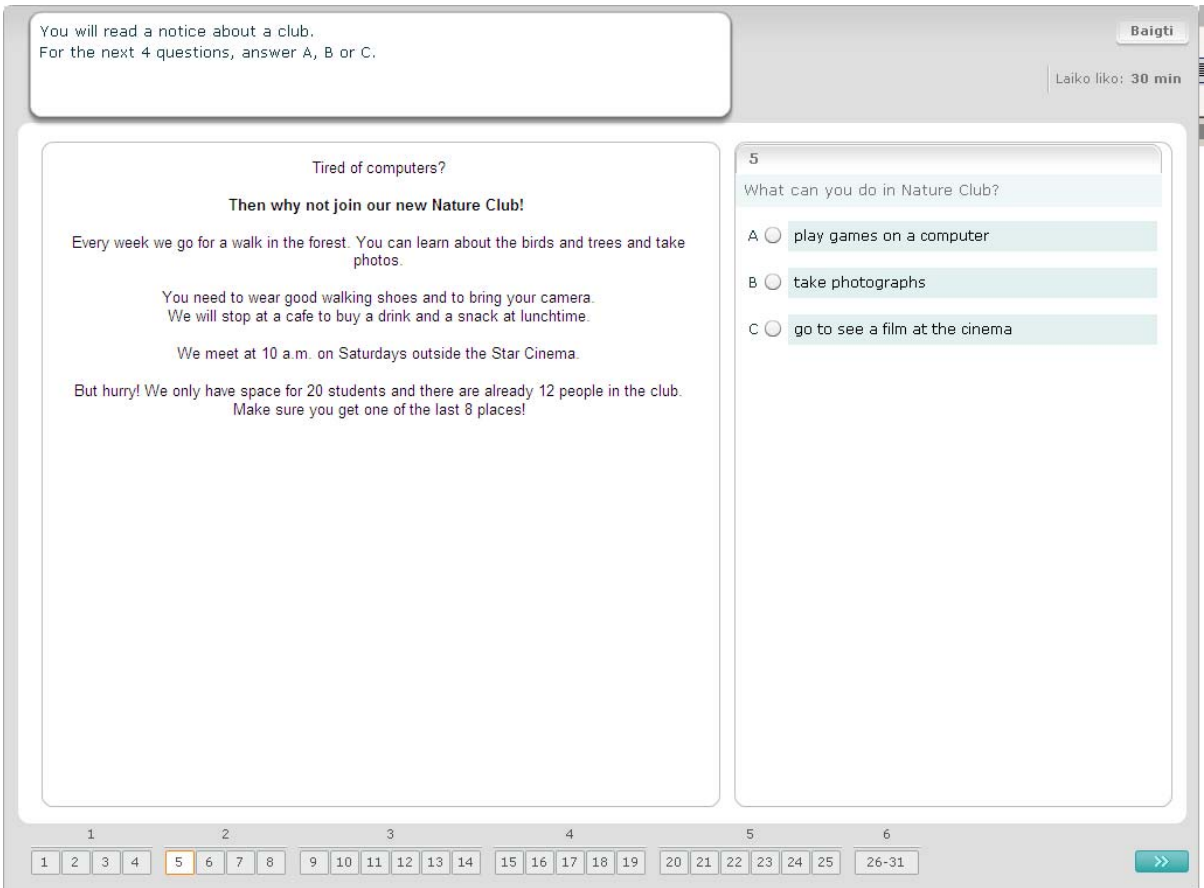

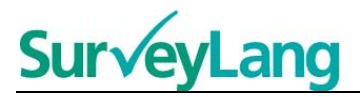

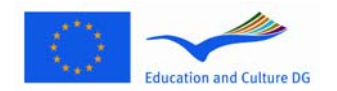

Šiai užduočiai atlikti reikia perskaityti tekstą ir atsakyti į klausimus apie jį. Iš parašytų atsakymo variantų turėsite pasirinkti teisingą atsakymą į kiekvieną klausimą. Visiems klausimams pateikiami tie patys atsakymų variantai. Norėdami atsakyti į klausimą, pasirinkite reikiamą raidę (A, B arba C) paspausdami prie paveikslo esantį mygtuką. Pasirinkus atsakymą, mygtukas pasikeis kaip parodyta toliau. Atsiminkite, kad atsakymą galite pakeisti paspausdami kitą mygtuką. Atsakę į klausimą, pereikite prie kito klausimo paspausdami mygtuką "Kitas klausimas" arba paspausdami kitą naršymo juostoje esantį mygtuką. Atsiminkite, kad norint matyti visą tekstą, gali reikėti naudoti slankjuostę.

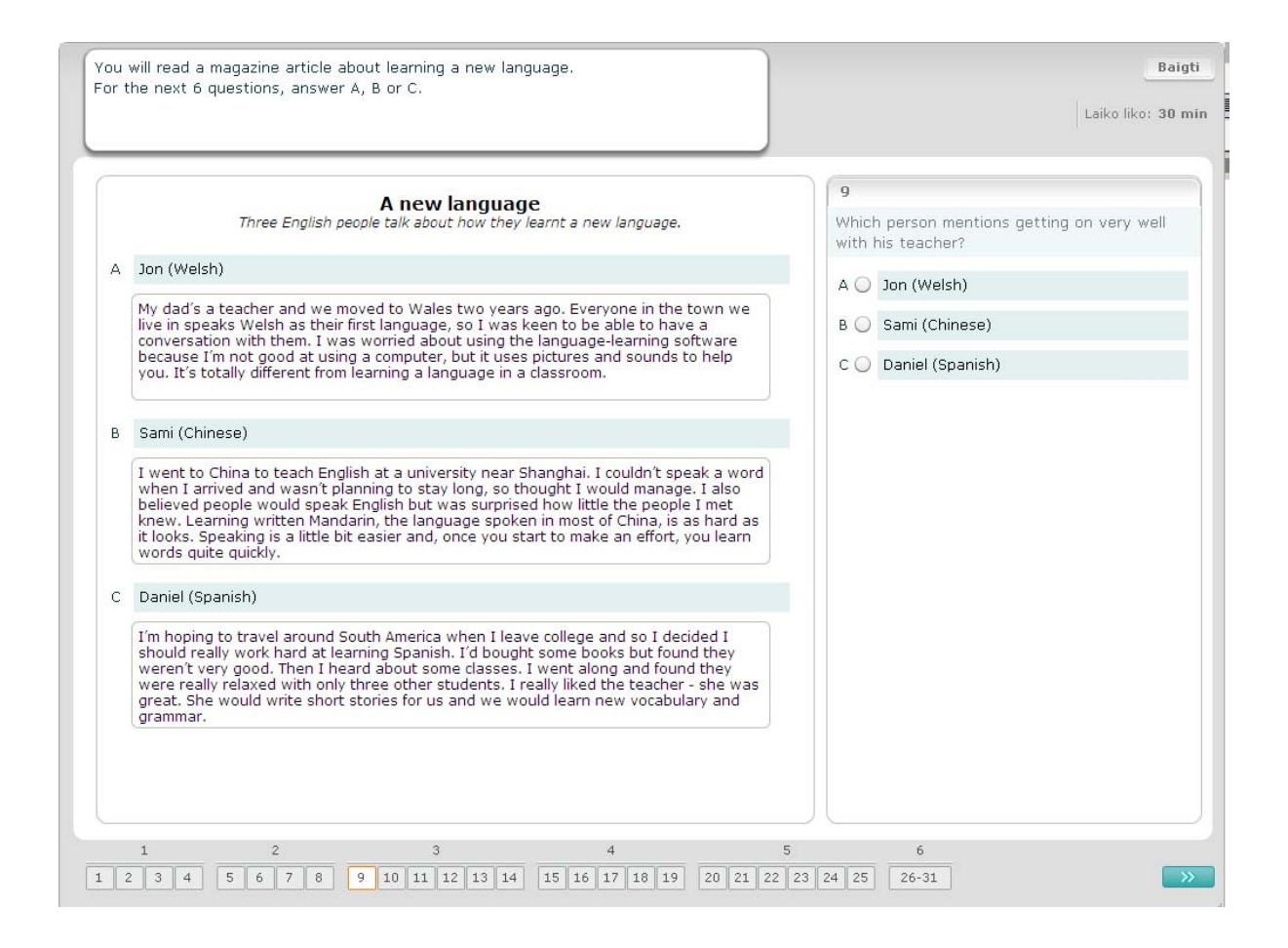

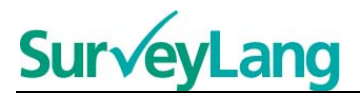

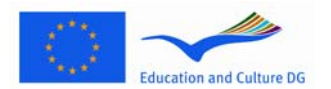

Norėdami atsakyti į šios užduoties klausimus, su situaciją vaizduojančiu paveikslu turėsite susieti vieną iš septynių pranešimų arba kortelių su užrašu. Paveikslėliai sunumeruoti nuo 15–19, o pranešimai sužymėti raidėmis A–G. Du pateikti pranešimai netinka nė vienam iš paveikslėlių, tad jų panaudoti nereikia. Šiai užduočiai visas raides naudokite ne daugiau kaip vieną kartą. Norėdami atsakyti į klausimą, pasirinkite reikiamą raidę (A–G) paspausdami virš paveikslo esantį mygtuką. Pasirinkus atsakymą, mygtukas pasikeis kaip parodyta toliau. Atsiminkite, kad atsakymą galite pakeisti paspausdami kitą mygtuką. Atsakę į klausimą, pereikite prie kito klausimo paspausdami mygtuką "Kitas klausimas" arba kitą naršymo juostoje esantį mygtuką. Ekrano viršuje, dešiniajame kampe pateikiama maža lentelė, kurioje nurodoma, kuriuos pranešimus (A–G) jau susiejote su paveikslu (15–19).

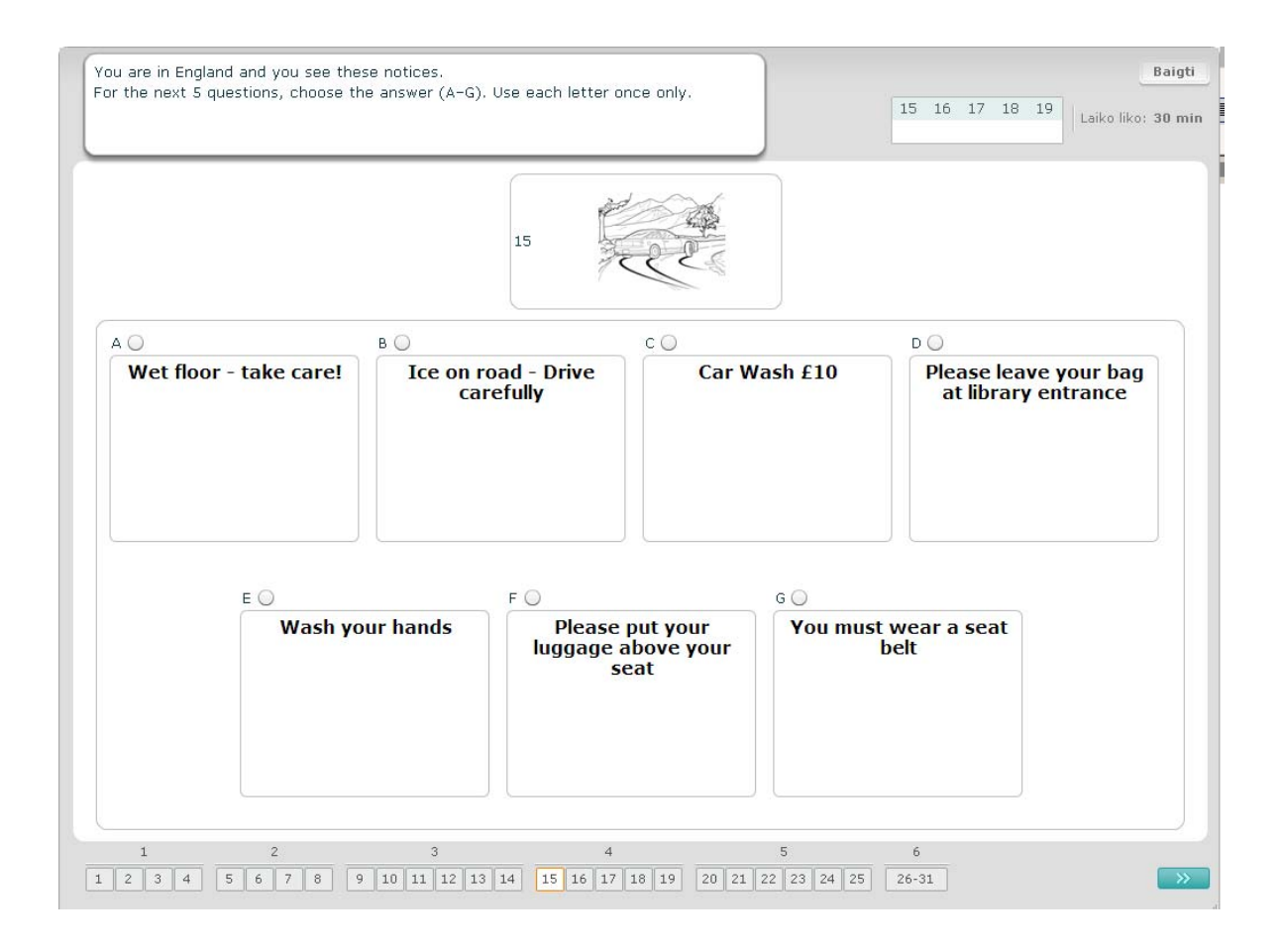

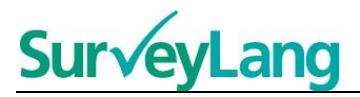

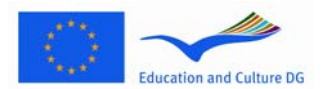

Atsakydami į kiekvieną iš šios užduoties klausimų, turite susieti vieną iš aštuonių pranešimų arba kortelių su užrašais su sakiniu, kuris reiškia tą patį. Sakiniai sunumeruoti nuo 20 iki 25, pranešimai sužymėti raidėmis A–H. Pateikiami du papildomi pranešimai, kurie negali būti susieti nė su vienu iš sakinių. Šioje užduotyje nenaudokite raidžių daugiau kaip vieną kartą. Kiekvienam klausimui pasirinkite teisingą atsakymą (A–H) paspausdami mygtuką virš atsakymo. Pasirinkus atsakymą, mygtukas pasikeis kaip nurodyta toliau. Atsiminkite, kad savo atsakymą galite pakeisti paspausdami kitą mygtuką. Atsakę į klausimą, pereikite prie kito klausimo paspausdami mygtuką "Kitas klausimas" arba paspausdami kitą naršymo juostos mygtuką. Ekrano viršuje, dešiniajame kampe pateikiama maža lentelė, kurioje nurodoma, kuriuos pranešimus (A–H) jau susiejote su paveikslais (20–25).

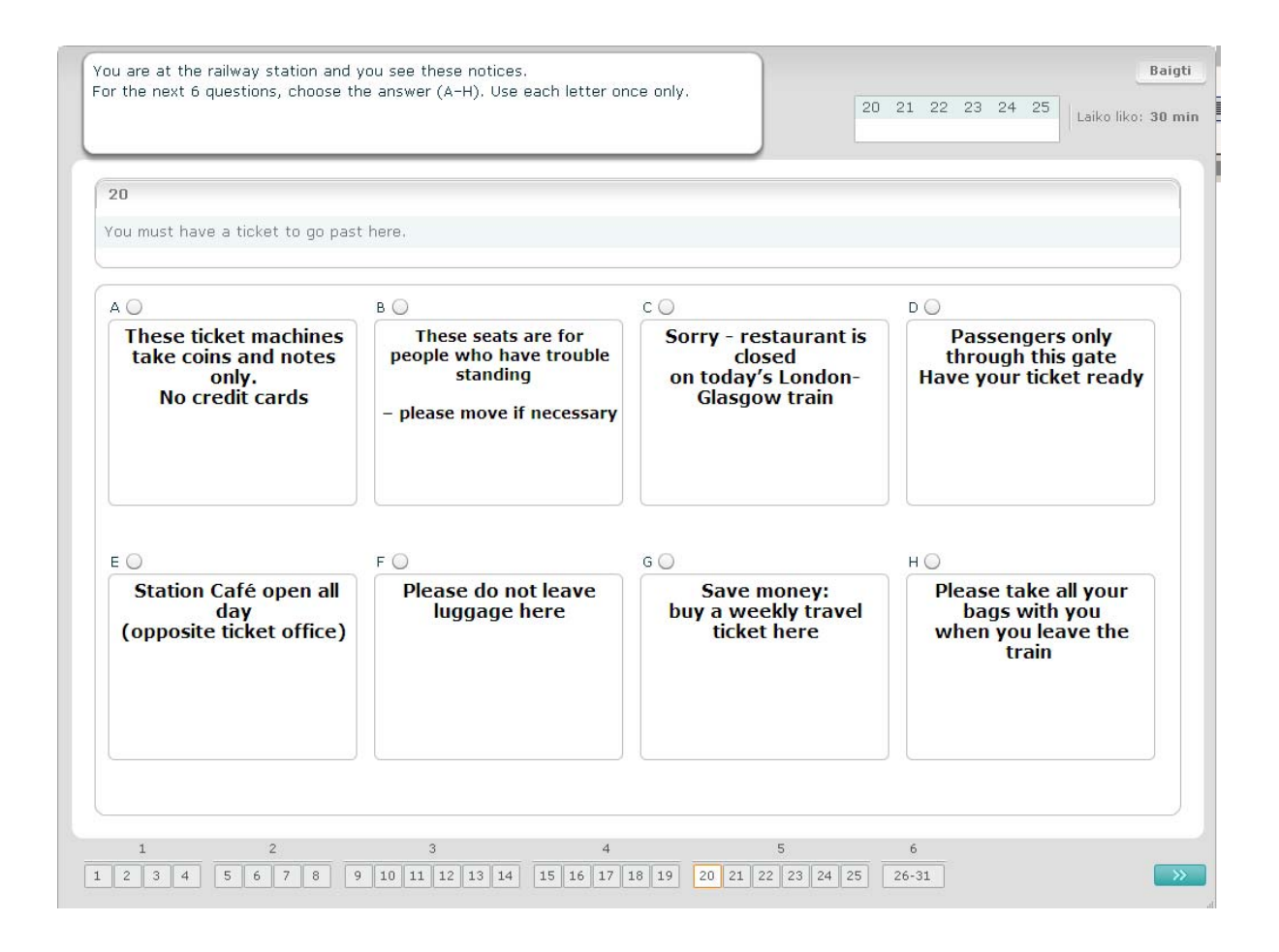

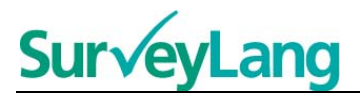

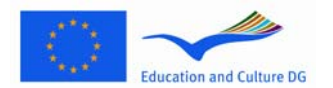

Šioje užduotyje iš teksto yra išimti šeši sakiniai. Dešinėje pusėje esančiame rėme pateikiami septyni raidėmis A–G sužymėti sakiniai. Vieno iš šių sakinių panaudoti nereikia, kitus sakinius susiekite su vietomis, iš kurių jie buvo išimti. Tai galima padaryti nutempiant sakinį iš rėmo dešinėje ir įkeliant jį į vietą, iš kurios (kaip jūs manote) jis buvo išimtas. Paspauskite sakinį ir laikykite paspaudę pelės mygtuką, kol nutempsite sakinį į naująją vietą. Kai sakinį nutempsite iki tarpo, atleiskite pelės mygtuką. Jeigu norite pakeisti atsakymą, iš teksto vietos, į kurią nutempėte sakinį, galite jį nutempti atgal į dešinėje pusėje esantį rėmą. Taip pat sakinį galite nutempti iš vienos teksto vietos į kitą. Prieš pereidami prie kitos užduoties, įsitikinkite, kad į visus tarpus įkėlėte po sakinį.

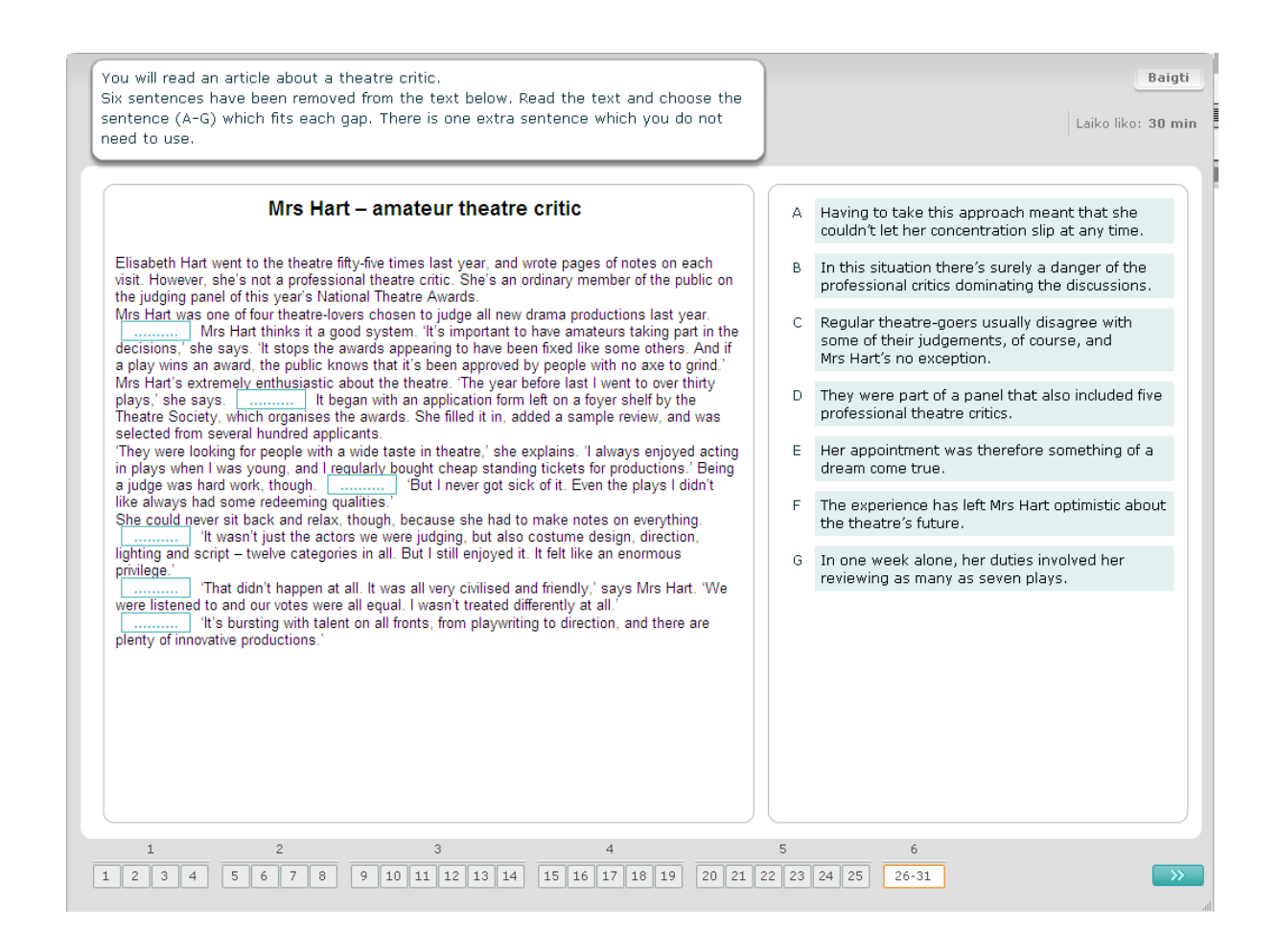